# **CLAVIS**

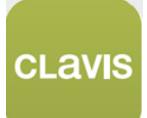

**PL Nasza nowa aplikacja do zarządzania automatyką bramową, gdziekolwiek będziesz!**

# **Instrukcja obsługi**

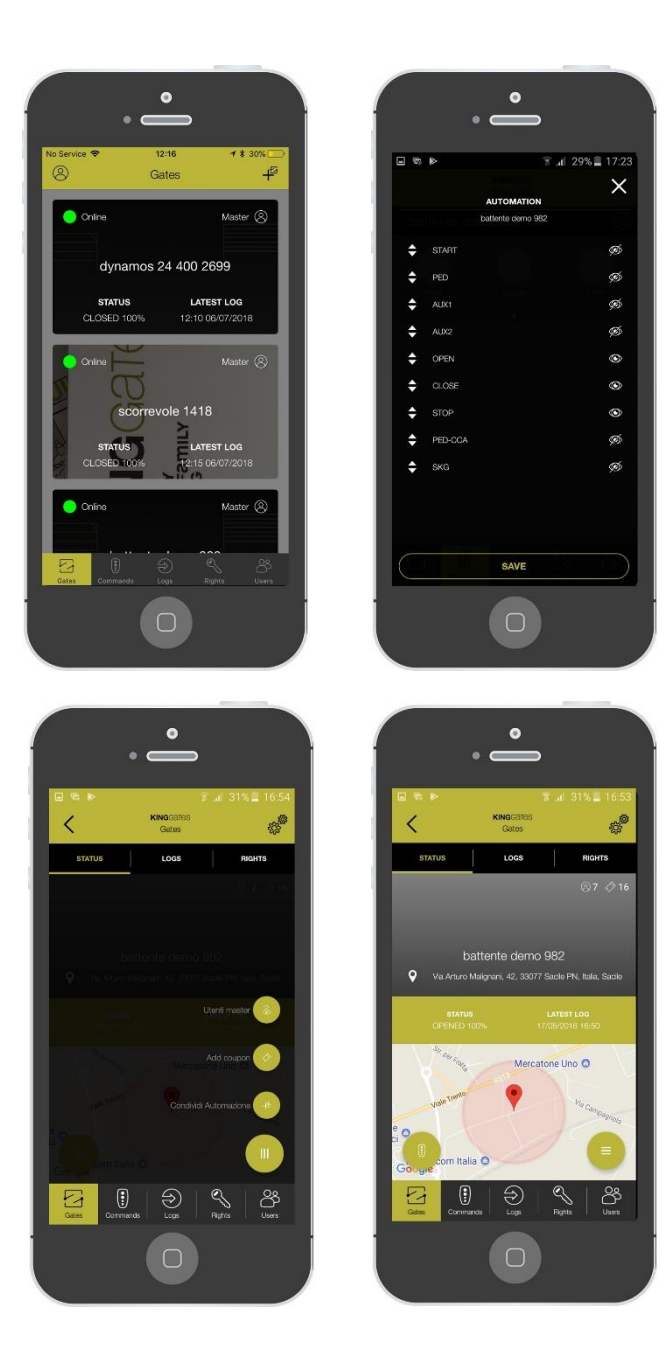

**Made in Italy**

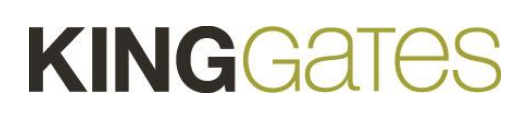

# **Indeks**

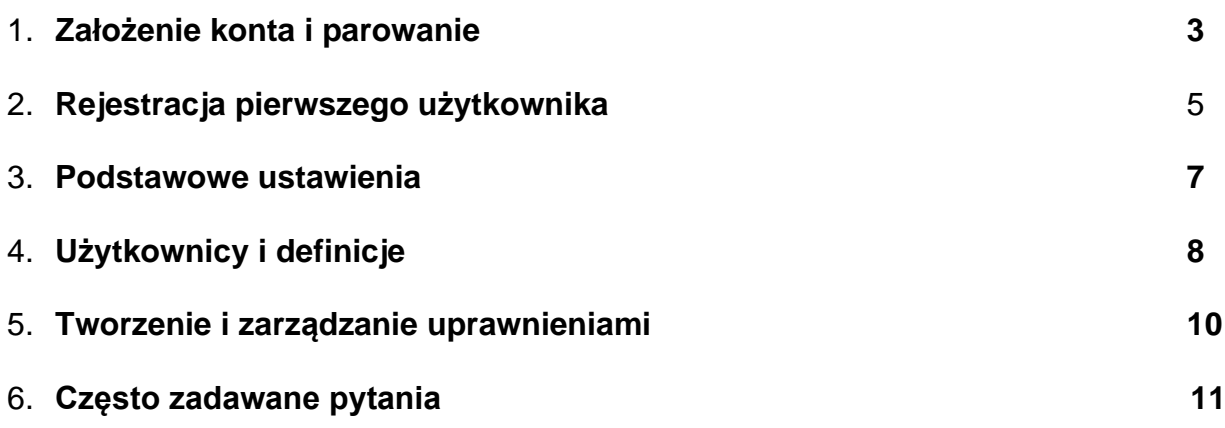

# **1. Założenie konta i parowanie**

# **Co to jest CLAVIS?**

• CLAVIS jest nową aplikacją KingGates, która daje możliwość zarzadzania Twoją automatyką gdy jesteś w pobliżu oraz gdziekolwiek dalej.

# **Co jest potrzebne do zainstalowania CLAVIS**

- Automatyka do Bram KingGates'a wyposażona w centralę STARG8 z najnowszą wersją oprogramowania.
- Smartfon z systemem Android lub iOS.
- Moduł WI-CLAVIS
- Połączenie Wi-Fi (z zasięgiem do bramy) zabezpieczone hasłem.
- Autoryzowany instalator Nice dla konfiguracji systemu.

# **Przygotowania**

- Sprawdź połączenie internetowe poprzez połączenia się z siecią, znajdując się w pobliżu bramy. Jeżeli nie będzie połączenia, należy wyposażyć system dodając repeater (nie dołączony do zestawu CLAVIS)
- Ściągnij aplikację KingGates'a "Clavis" z App Store lub Google **CApp Store Department Coogle Play** Play.
- Na centrali, włóż moduł WI-CLAVIS w gniazdo KING-BUS w centrali STAR G8;
- W menu smartfonu otwórz : <ustawienia> -> <Wi-Fi> i sprawdź następujące rzeczy:
	- a) Poprawne połączenie smartfonu z siecią Wi-Fi
	- b) Czy na liście widocznych sieci Wi-Fi występuje sieć pod nazwą: "KING-NK2".
	- c) Otwórz aplikację CLAVIS

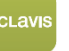

# **Założenie konta**

Po zainstalowaniu aplikacji należy ją otworzyć i zarejestrować się:

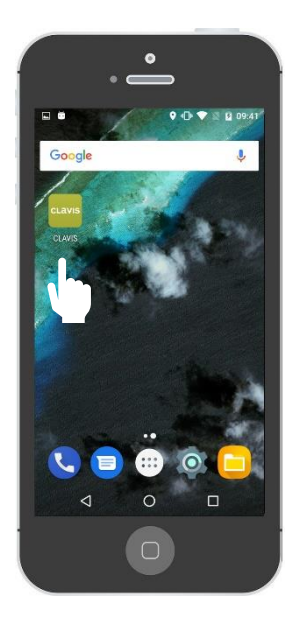

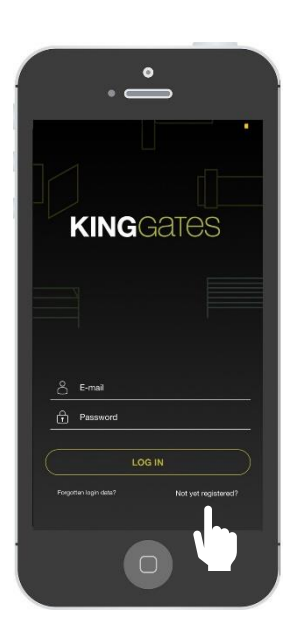

Otwórz aplikację Kliknij na "Nie jesteś zarejestrowany"

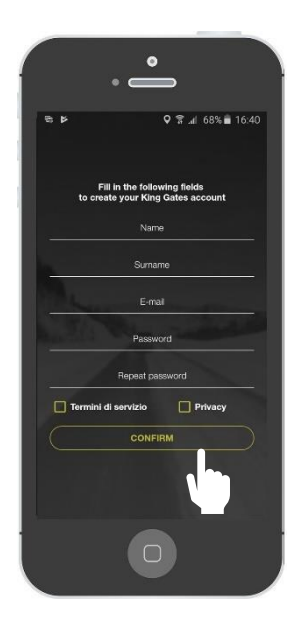

Wypełnij wszystkie pola (nie zapomnij potwierdzić "warunki regulaminu" oraz "prywatność") i kliknij na "potwierdź"

Uwaga: po rejestracji zostanie wysłany mail gdzie będziesz proszony o potwierdzenie konta. Prosimy potwierdzić konto aby się ono uaktywniło.

# **2. Rejestracja pierwszego użytkownika**

**a) Dodaj pierwszą automatykę – smartfon z Androidem**

Po założeniu konta możesz teraz dodać pierwszą automatykę.

Dodanie pierwszej automatyki jednocześnie ustawi Cię jako Administratora tej automatyki, czyli jako użytkownika mającego wszystkie prawa i pełną kontrolę nad automatyką, jak: zarządzanie innymi użytkownikami, tworzenie zaproszeń, itd.

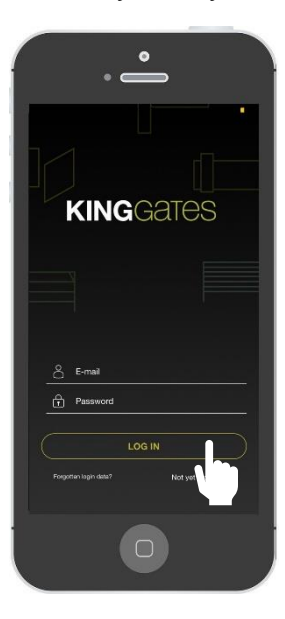

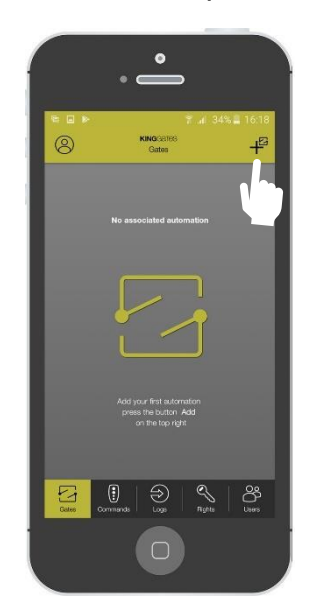

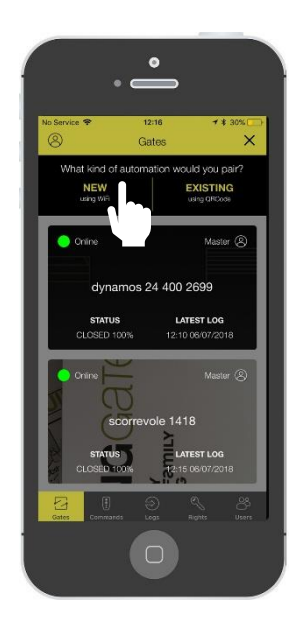

Zaloguj się Kliknij na «+» Kliknij na «nowa automatyka»

Uwaga: przygotuj hasło Wi-Fi

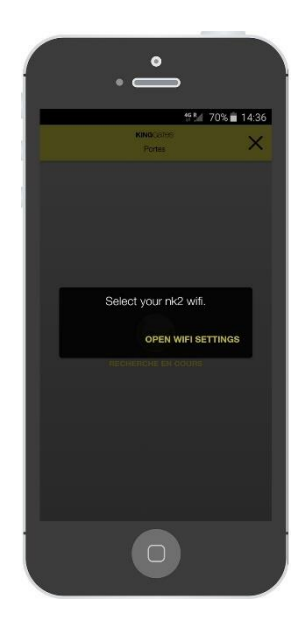

Wybierz sieć WI-FI **Automatyka** została

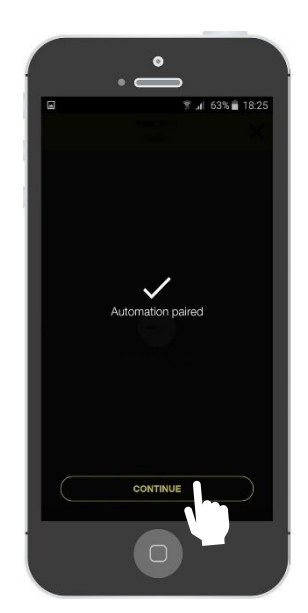

sparowana z aplikacją.

# **b) Dodaj pierwszą automatykę – smartfon z iOS (Apple)**

Po założeniu konta możesz teraz dodać pierwszą automatykę.

Dodanie pierwszej automatyki jednocześnie ustawi Cię jako Administratora tej automatyki, czyli jako użytkownika mającego wszystkie prawa i pełną kontrolę nad automatyką, jak: zarzadzanie innymi użytkownikami, tworzenie zaproszeń, itd.

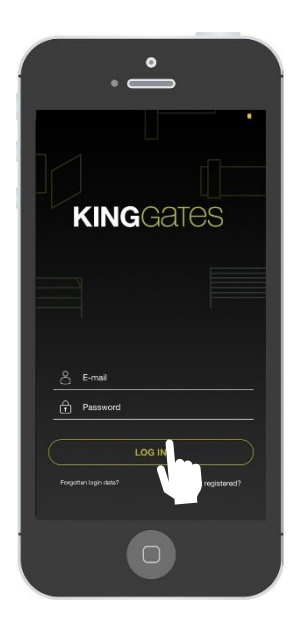

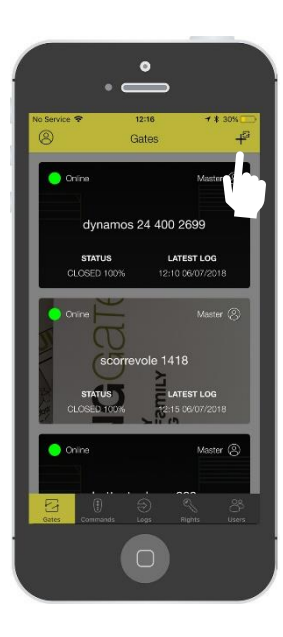

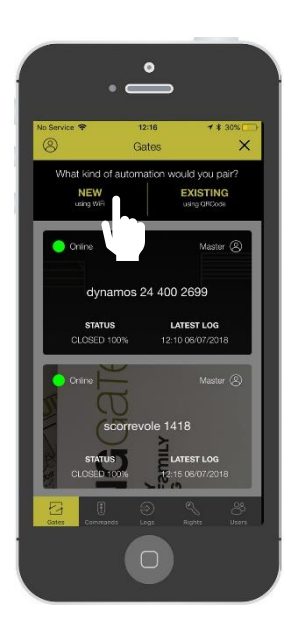

Zaloguj się **Kliknij na «+»** Kliknij na «+» Kliknij na «nowa automatyka»

# Uwaga: przygotuj hasło Wi-Fi

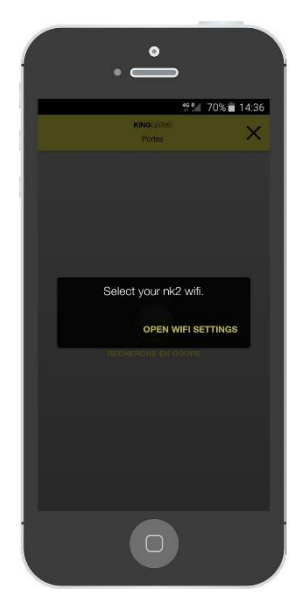

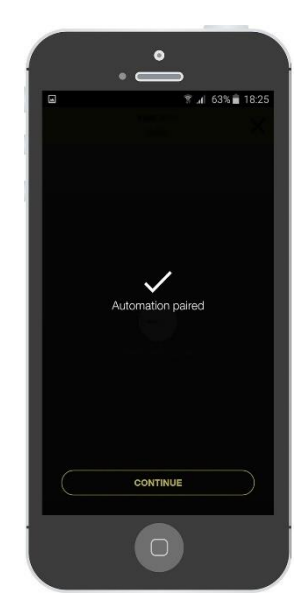

Wybierz sieć Wi-Fi **Automatyka** została sparowana z aplikacją

#### **3. Podstawowe ustawienia**

#### **a) Personalizuj automatykę**

Po rejestracji, możesz teraz personalizować automatykę w następujący sposób:

- **EXECUTE:** The Zmień imię
- Wybierz tryb otwierania (zobacz "Często zadawane pytania")
- Wybierz strefę geolokalizacyjną (zobacz "Często zadawane pytania")
- Personalizuj obrazek automatyki

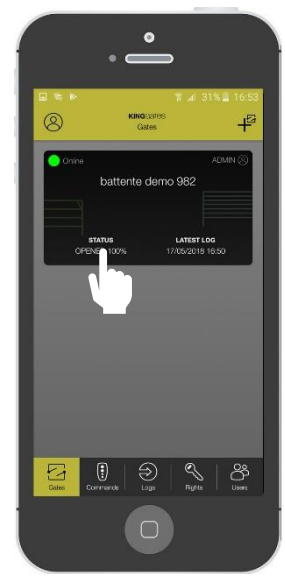

Naciśnij na czarne pole

# **b) Personalizuj przyciski**

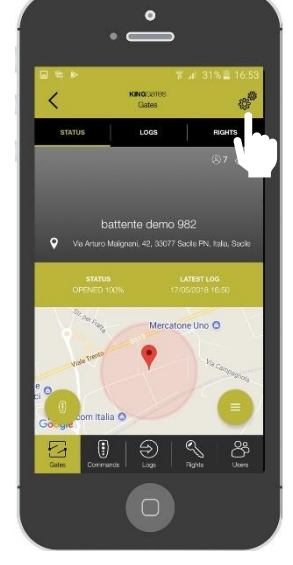

Naciśnij na ikonkę przekładni zębatej

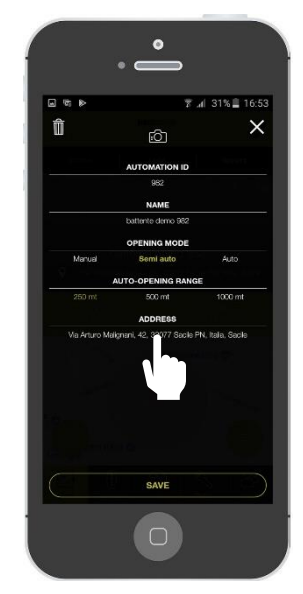

Personalizuj pola, uwaga: ręczne wprowadzenie adresu zapewni bardziej precyzyjną lokalizację

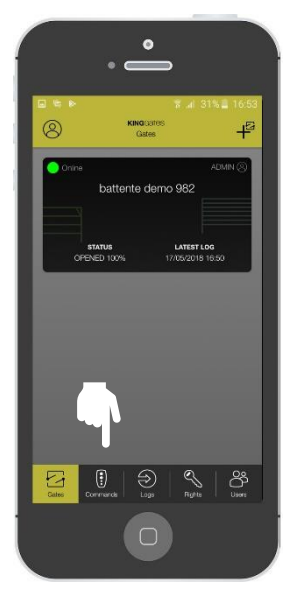

Naciśnij na ikonkę pilota Naciśnij na ikonkę

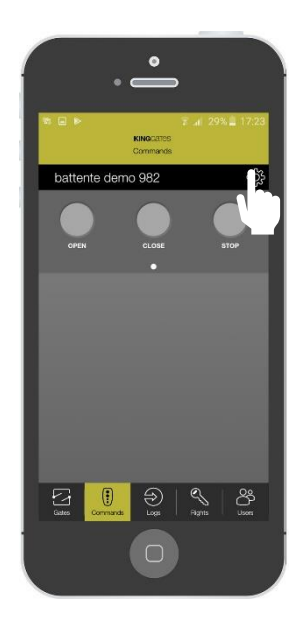

przekładni zębatej

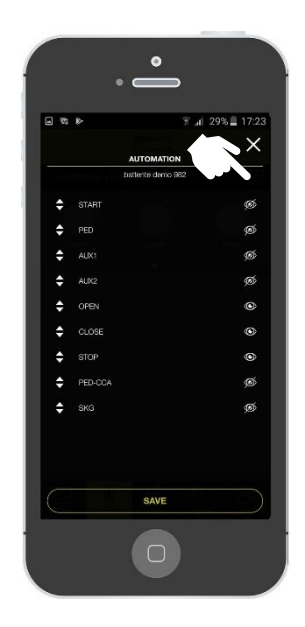

Klikając na "oko" wejdziesz w ustawienia każdej z funkcji

# **4. Użytkownicy i definicje**

## a) Różnica miedzy "admin" **i "sub user**"

Po założeniu konta, można teraz dodawać kolejnych użytkowników.

W tej sekcji wyjaśnimy różnicę między użytkownikiem ADMIN i SUB USER, powiemy jak dodać użytkownika i zdefiniować jego rodzaj, przydzielić uprawnienia itd.

Różnica pomiędzy "admin" i "sub user"

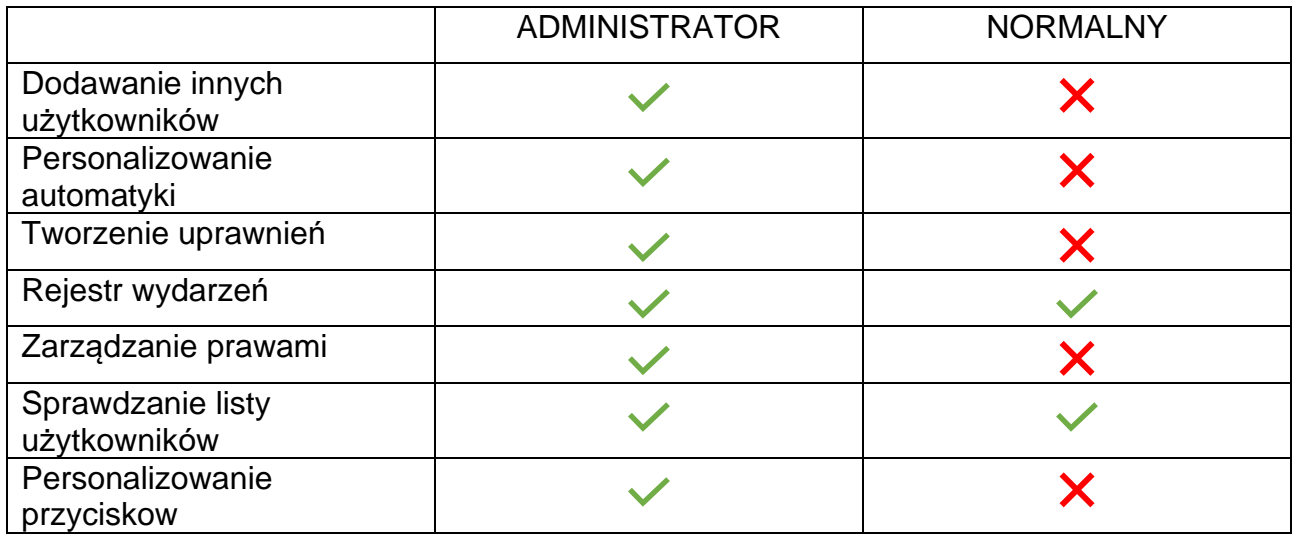

# **b) Dodawanie nowych użytkowników (wykonuje administrator)**

W tej sekcji wyjaśnimy jak dodać innych użytkowników administratorów lub użytkowników normalnych.

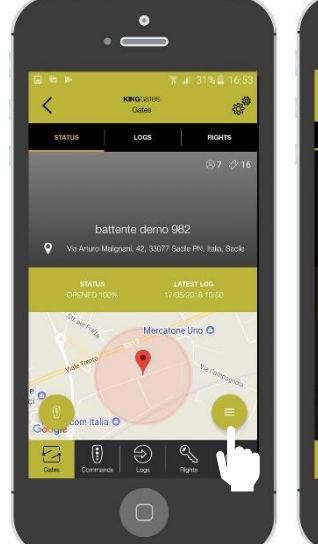

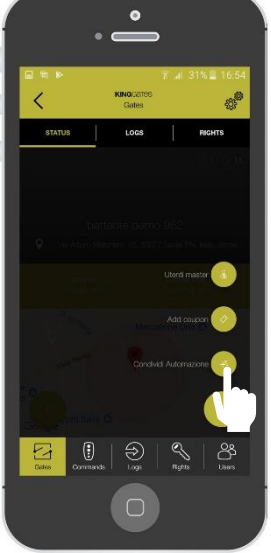

**SUB USER** stone Linn පී 3

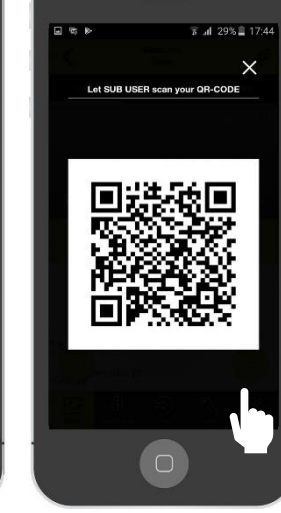

 $\bullet$ 

Wybierz jaki typ użytkownika ma być dodany (administrator czy normalny)

Daj zeskanować drugiemu użytkownikowi kod QR

8

Wejdź w twoją automatykę i kliknij w ikonkę menu

Kliknij na "udostępnij automatykę"

# **c) Dodawanie nowych użytkowników (wykonuje nowy użytkownik)**

W tej sekcji wytłumaczymy jak nowy użytkownik może uzyskać dostęp z kodu QR wygenerowanego przez administratora.

Dla tej operacji nowy użytkownik musi pobrać aplikację i zarejestrować się.

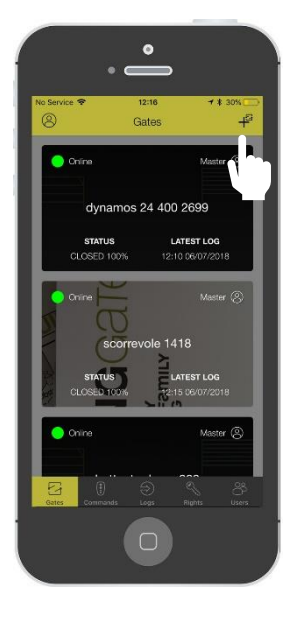

Na głównym panelu aplikacji kliknij na znak "+"

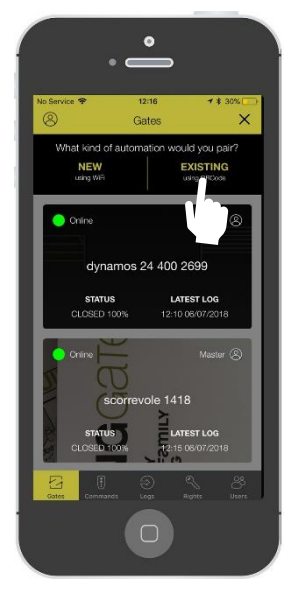

Kliknij na " istniejący" Zeskanuj kod QR,

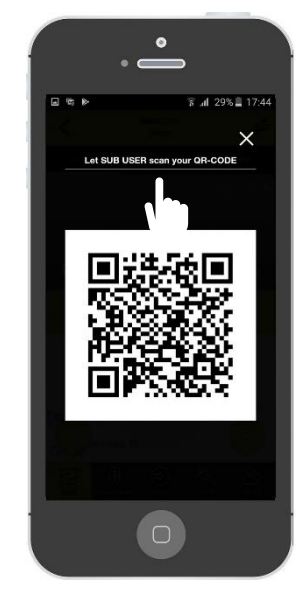

który został utworzony i udostępniony Tobie przez administratora

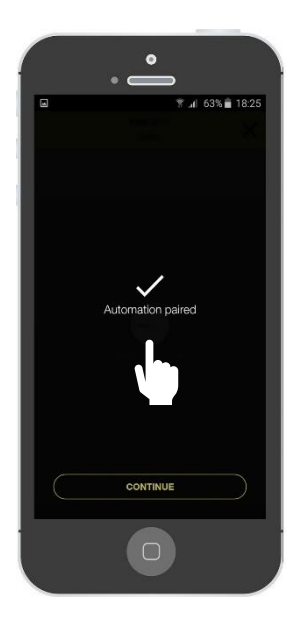

Automatyka jest sparowana!

# **5. Tworzenie i zarządzanie uprawnieniami**

# **Tworzenie uprawnień (wykonuje administrator)**

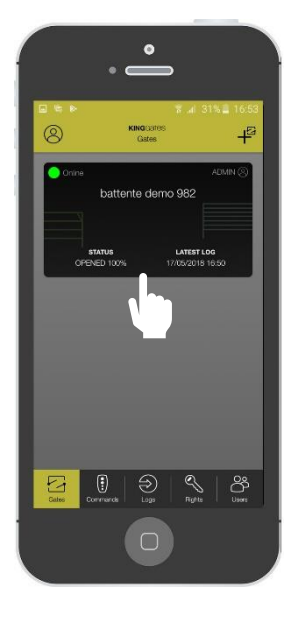

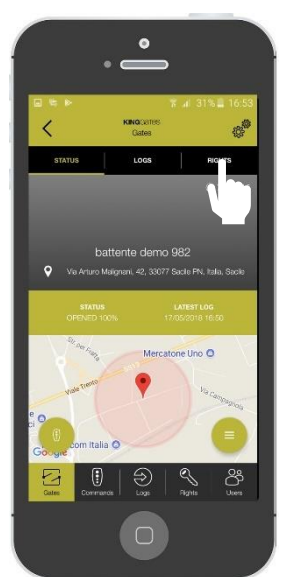

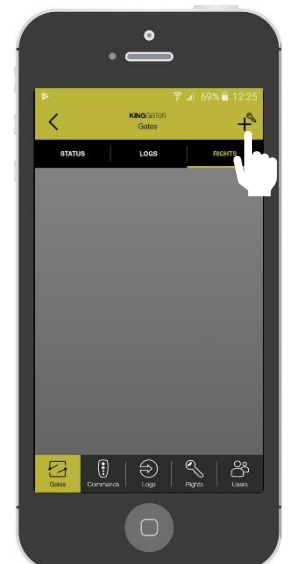

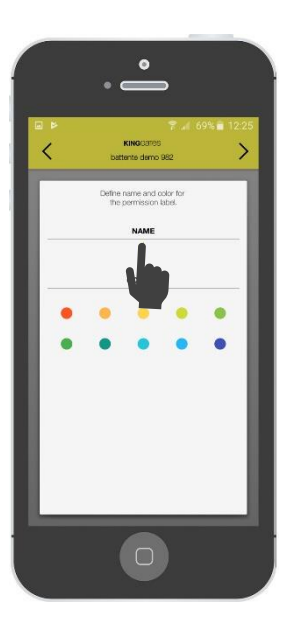

Wejdź w menu automatyki Kliknij na "uprawnienia" Kliknij na «+» Nadaj nazwę uprawnieniu oraz wybierz kolor

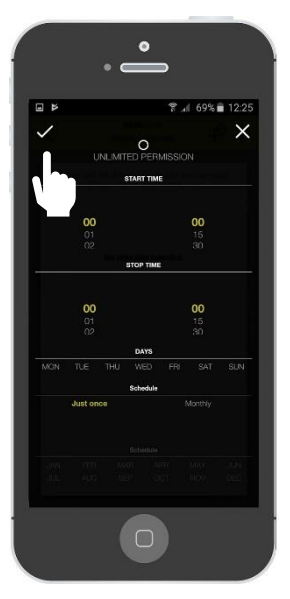

Wybierz przedziały czasowe

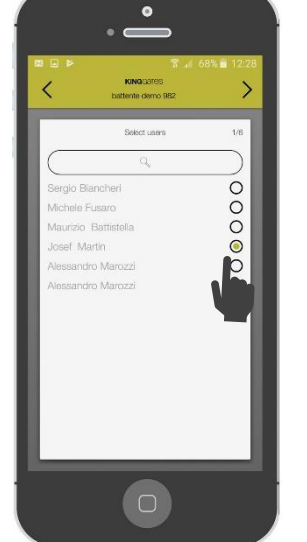

Wybierz osobę, której chcesz nadać uprawnienia

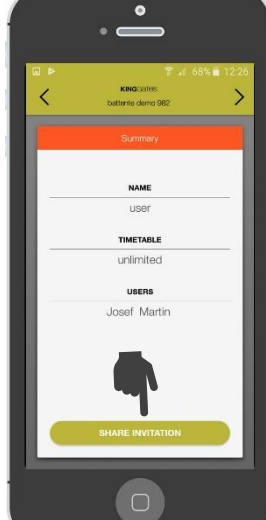

Po zakończeniu uprawnienia będą gotowe do udostępnienia. Naciśnij na «wyślij zaproszenie» aby udostępnić link

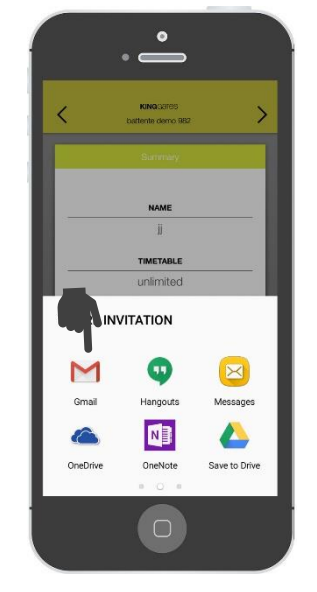

Link do zaproszenia można udostępnić za pośrednictwem poczty, WhatsApp, wiadomości itp. Zaproszona osoba otrzyma link, a po kliknięciu aplikacja otworzy się, a użytkownik zostanie przypisany do utworzonego zezwolenia

#### **6. Często zadawane pytania**

## **DLA UŻYTKOWNIKÓW**

#### **Czy CLAVIS jest kompatybilny ze wszystkimi produktami?**

W tej chwili Aplikacja CLAVIS może być używana po podłączeniu modułu CLAVIS do centralek STARG8, które mają odpowiednie złącze i wersję oprogramowania "v41" lub wyższą. Od roku 2020 będzie można używać CLAVIS do wszystkich centralek KINGgates'a dzięki specjalnemu adapterowi.

#### **Czy mogę zarządzać poprzez CLAVIS kilkoma bramami?**

Tak, możesz. Aplikacja pozwala obsługiwać nieograniczoną liczbę modułów CLAVIS. Dodając kolejne moduły użyj procedury opisanej w rozdziale 2.

#### **Czy mogę monitorować, kto używa automatykę?**

Tak, można monitorować zdalnie wszystkie dostępy do zarejestrowanych systemów automatyki.

#### **Co się stanie jeżeli smartfon się zepsuje lub rozładuje?**

Jeżeli telefon się zepsuje lub rozładuje, wszystkie dane zostają zapisane w chmurze (cloud), z którą połączona jest aplikacja. Aby otworzyć bramę, należy użyć tradycyjnej metody – pilota.

#### **Co się stanie jeżeli zgubię telefon?**

Aplikacja jest chroniona przez hasło, a więc Twoje konto jest bezpieczne!

#### **Jak podłączyć mój telefon do WI-CLAVIS?**

WI-CLAVIS jest modułem, który jest podłączony do centralki STARG8 przez specjalne złącze i łączy się z Twoim telefonem poprzez Twoją domową cieć Wi-Fi.

#### **Dlaczego nie dostałem maila do weryfikacji konta?**

Najpierw sprawdź SPAM w Twojej skrzynce mailowej. Upewnij się też, że adres mailowy podany podczas rejestracji jest poprawny. Jeżeli problem dalej istnieje, prosimy kontakt z infolinią techniczną Nice.

#### **Gdzie można kupić WI-CLAVIS?**

WI-CLAVIS to produkt KING GATES, znajdziesz go w ofercie Nice Polska.

## **Co się stanie jak zmienię adres?**

Jeżeli zmienisz adres, wystarczy od nowa zarejestrować automatykę. Należy usunąć stare automatyki które nie są już używane.

# **DLA INSTALATORÓW**

#### **Ile systemów automatyki mogę podłączyć do aplikacji?**

Nie ma limitu w liczbie modułów CLAVIS, które mogą być sparowane z aplikacją.

# **Czy CLAVIS jest kompatybilny z innymi, starszymi centralkami KINGgates?**

W tej chwili Aplikacja CLAVIS może być używana po podłączeniu modułu CLAVIS do centralek STARG8, które mają odpowiednie złącze (wersja produkcyjna od czerwca 2018). Od roku 2020 będzie można używać CLAVIS do wszystkich centralek KINGgates'a dzięki specjalnemu adapterowi.

#### **Czy mogę zdalnie rozwiązywać problemy moich klientów?**

Tak, wchodząc na ich konto, i widząc bazę danych wszystkich instalacji oraz ich status.

#### **Co zrobić gdy któryś z moich klientów zgubi telefon?**

Wszystkie dane klientów są cały czas zapisane w specjalnej bazie danych.

#### **Czy aplikacja CLAVIS zastępuje aplikację SPECIALIST?**

Nie zastępuje. Aplikacja CLAVIS jest przeznaczona dla użytkownika automatyki, podczas gdy aplikacja SPECIALIST jest przeznaczona dla instalatora.

#### **Kto może zobaczyć dane logowania?**

Tylko administrator - użytkownik MASTER może zobaczyć wszystkie operacje dokonywane przez innych użytkowników.

#### **Co znajduje się na 4 stronie aplikacji?**

Możesz zobaczyć tam wszystkie przyznane zezwolenia.

#### **Co to jest autoryzacja?**

Jest to specjalne pozwolenie, które może być ograniczone w czasie i dzielone pomiędzy różnych użytkowników.

#### **Czy mogę autoryzować czyjś dostęp do aplikacji?**

Tak. Jako użytkownik MASTER możesz przyznawać autoryzacje.

#### **Co jest na piątej stronie aplikacji?**

Ta strona jest przeznaczona tylko dla użytkownika MASTER. Tam można sprawdzić wszystkich zarejestrowanych użytkowników, oraz przyznane autoryzacje.

#### **Do czego służy geolokalizacja?**

System korzysta z geolokalizacji telefonu, aby zobaczyć, kiedy znajduje się on w pobliżu bramy.

#### **Jak mam wybrać zasięg dla samoczynnego otwarcia bramy?**

Po wybraniu trybu otwierania spośród trzech oferowanych, możesz określić, z jakiego dystansu brama zostanie otwarta.

#### **Dlaczego ważne jest, aby wyszczególnić tryb otwierania?**

Tryb otwierania można wybrać spośród następujących 3 opcji:

- automatyczne: brama otworzy się samoczynnie, gdy telefon znajdzie się w wybranym promieniu otwarcia. Pamiętaj, że GPS telefonu powinien być wtedy włączony.

- półautomatyczne: gdy telefon znajdzie się w promieniu otwarcia, pojawi się na nim powiadomienie z przyciskiem OTWÓRZ.

- ręcznie: aby otworzyć bramę, musisz użyć w menu aplikacji funkcji otwierania.